# Change in philosophy around the handling of amendments

In the current system, applications for amendment are handled as 'sub-applications' to a main application with an Issued Building Consent. This works well for single amendments but creates issues when there are multiple amendment applications on a project. In these situations, multiple amendments are 'bundled' together into a single Building Consent. Based on feedback from councils, this is not the correct way to handle amendments. As a result, we are making changes so that amendments can be treated as independent applications, that can each be progressed separately.

Changes will be specific to a project and its subsequent amendments. Once enabled, these changes will apply to new applications going forward, and any of their amendment applications will exhibit the new behaviour. Existing projects that have no amendments, or that have only one amendment application, will also be converted. However, existing projects that have 2 or more amendments will operate as they did prior to these changes.

We hope that these changes will enable council to more quickly process amendments. We recognise that this has been a problem in Alpha for some time and believe that these will make the experience better for everyone.

The changes are described below. Throughout this document, where each amendment application has its own vetting checklist completed independently, the project is termed 'Vetting per Amendment' enabled. Where each amendment application has its own processing checklist completed independently, the project is termed 'Processing per Amendment' enabled.

# Processing per Amendment

The intent of these changes for consents that are 'Processing per Amendment' enabled, is to enable each amendment application to have its own timeclock, set of RFI's, and Form 5. In the current system there is insufficient separation between these functions. This new functionality can work with or without the changes we made previously for 'Vetting per Amendment' enabled projects.

## Importing amendment applications

Now when importing amendment applications, each application has a separate timeclock. The complexity of the amendment will still need to be selected as part of the import process. This cannot exceed but can match the complexity of the original consent. This means that an R2 Building Consent cannot have an amendment at R3 or higher but may have amendments at R2 or R1 complexity.

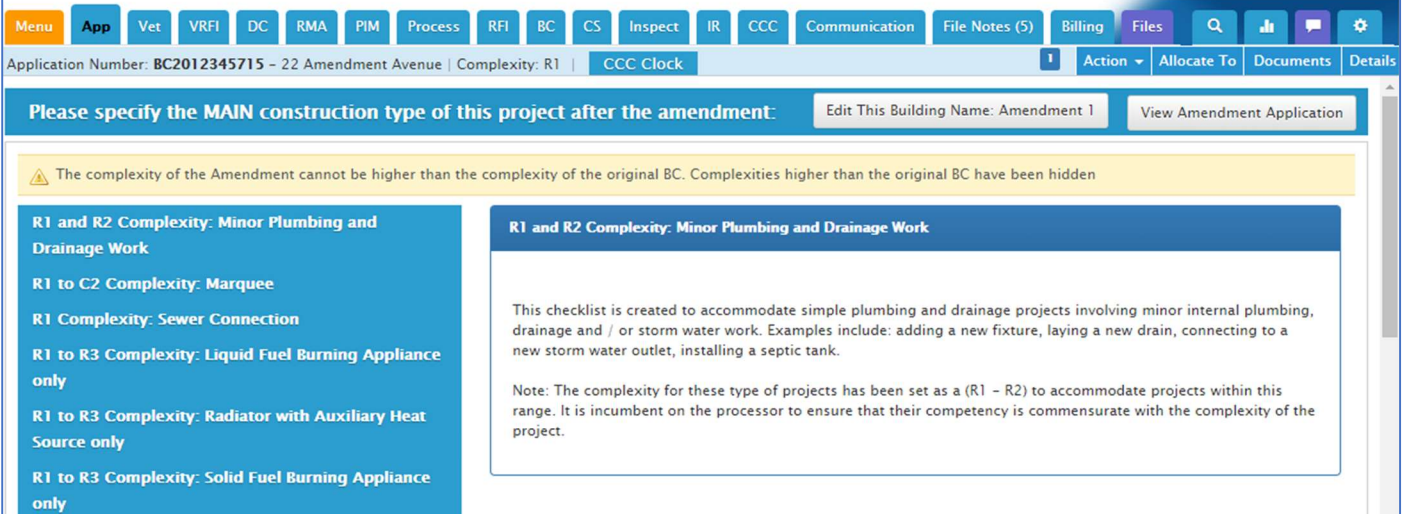

As per regulations, the timeclock starts from the date and time the application is submitted. If 'Vetting per Amendment' is enabled, the timeclock will be impacted by any vetting that occurs. Amendments can be imported or manually created in any order. I.e. there is no requirement to import amendments in the order they arrive.

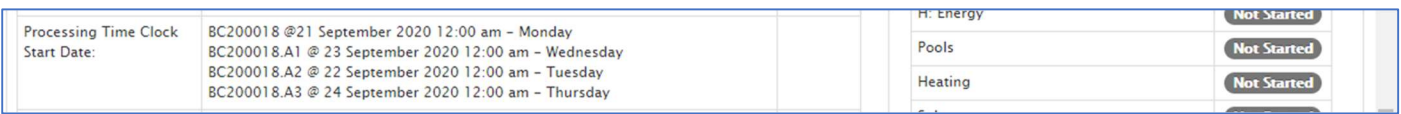

After selecting the complexity, a new tab is created under processing for the amendment as is current behaviour. The name and status of each amendment will now display above the processing checklist.

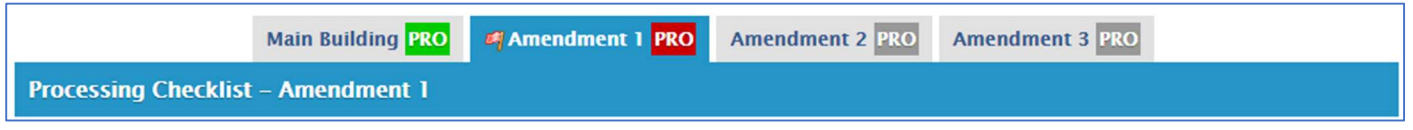

Each amendment will have its own tab under the RFI tab. This same is the behaviour for 'Vetting per Amendment'.

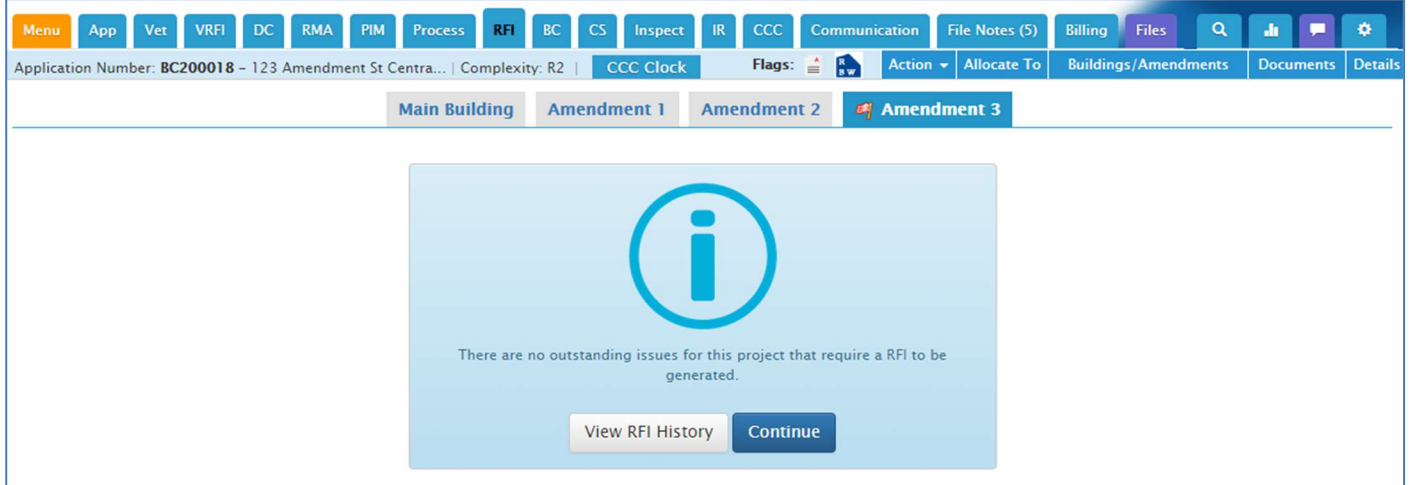

Form 5s are created for each amendment under the BC tab. Each of these Form 5s is linked to an amendment application. The name and status of each amendment is shown above the Form 5.

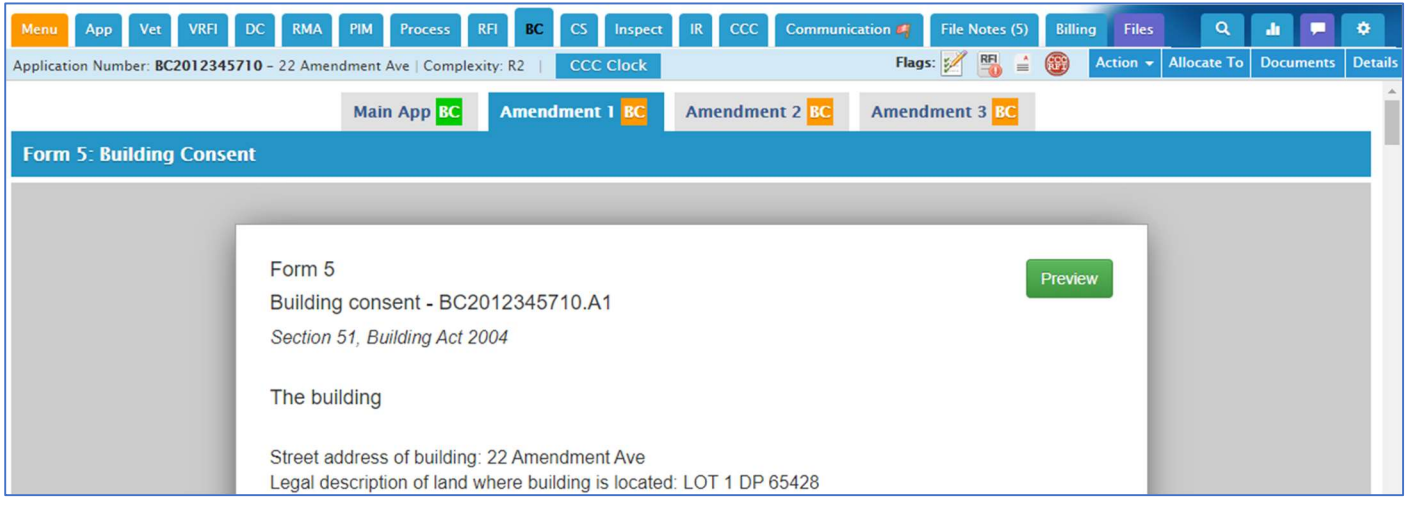

This means that each amendment application will have a single Form 5 associated with it. This is a change from the current behaviour where a single Form 5 can span multiple amendments. Changing the name of an amendment from the default "Amendment x" will also reflect across all the tabs.

## RFI's on amendments

Separation of RFI's and Form 5s means that the timeclock for each amendment can be stopped and started independently. Failing a question on a processing checklist for an amendment will now only add an RFI question to the RFI letter for that amendment.

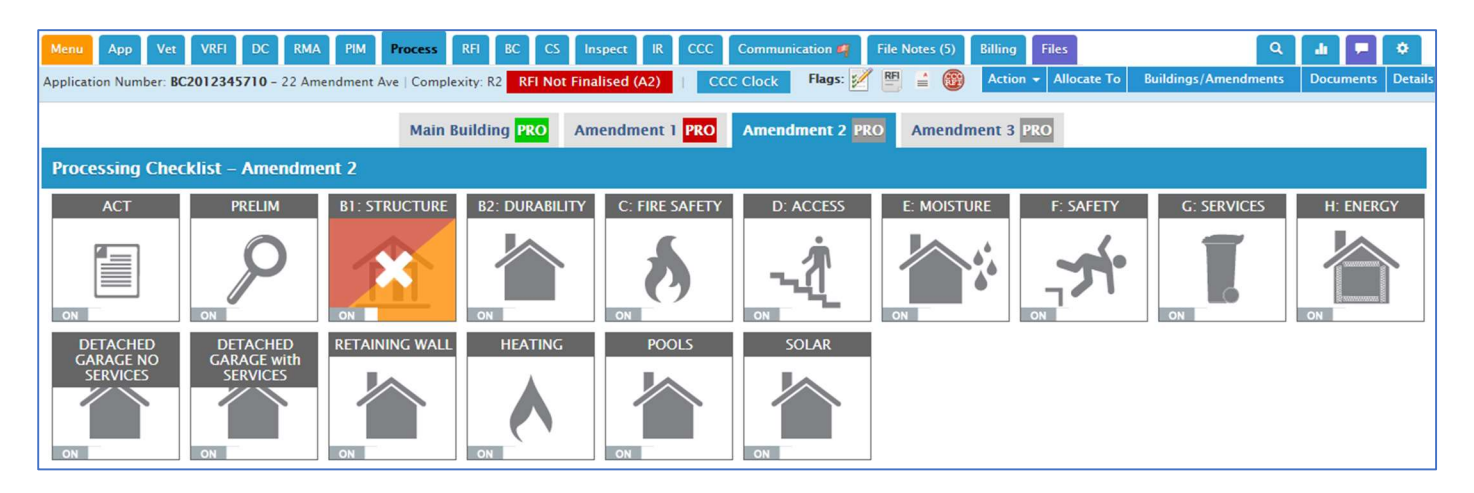

In these examples, a question has been failed in the processing checklist for Amendment 2. The red "RFI Not Finalised" warning only applies to A2. In the RFI tab, Amendment 1 has no RFI Issues.

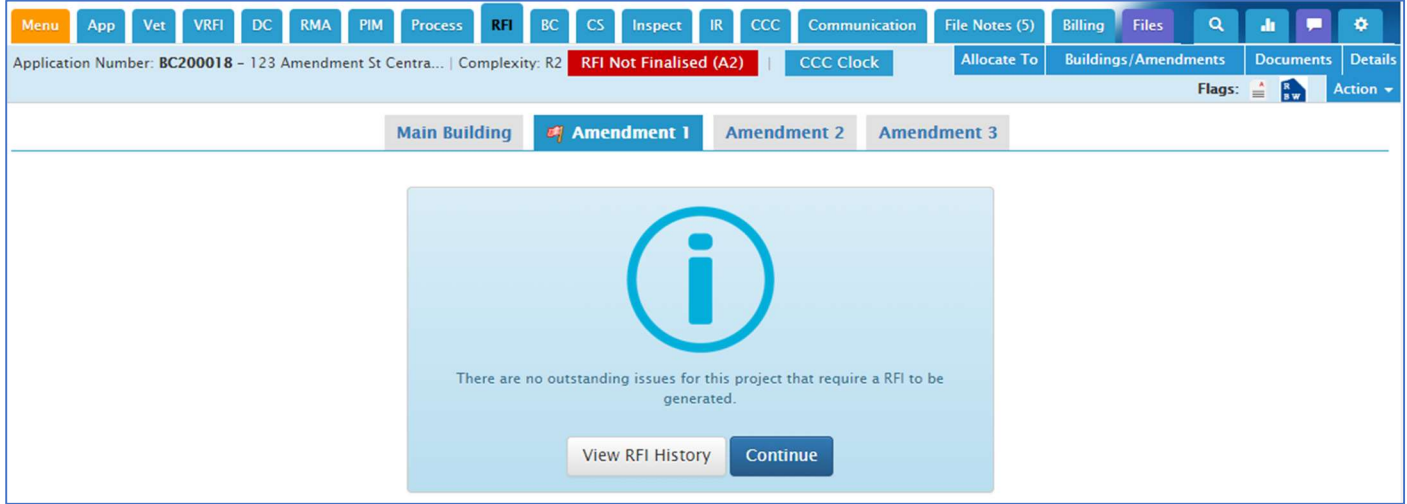

When switching to Amendment 2 the draft RFI letter is present with the RFI question from Amendment 2 processing.

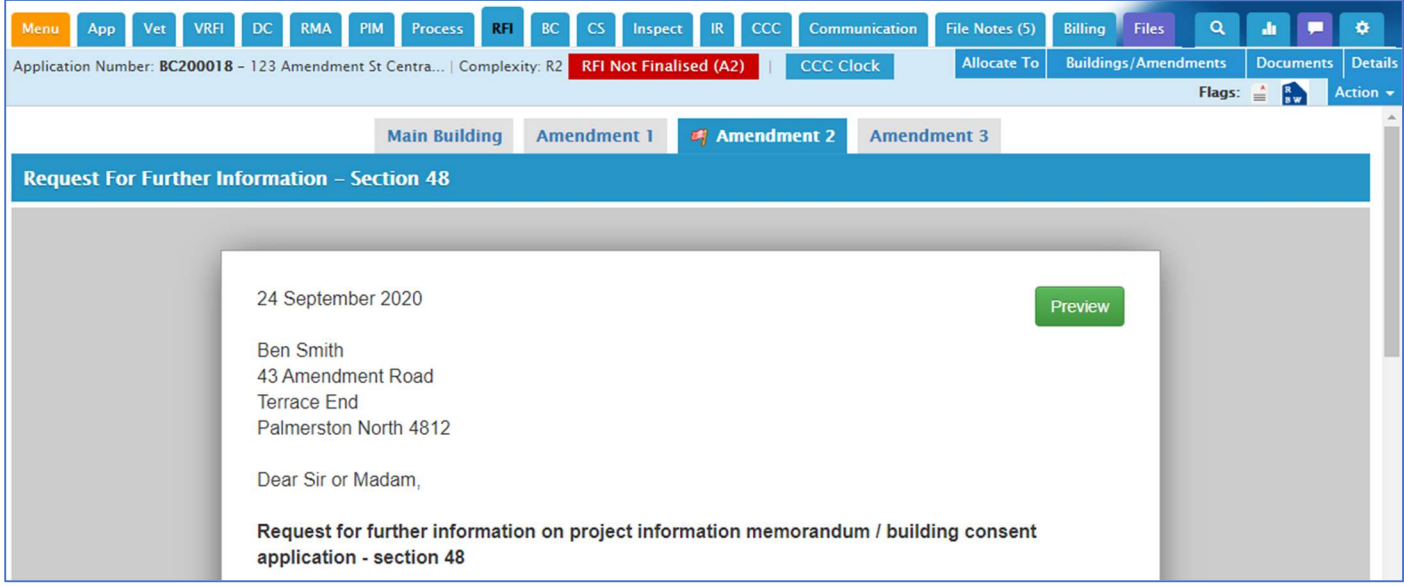

Finalising an RFI stops the clock on that amendment. Other amendment timeclocks will continue to tick until there is an RFI, or a Decision to Grant on the associated amendment.

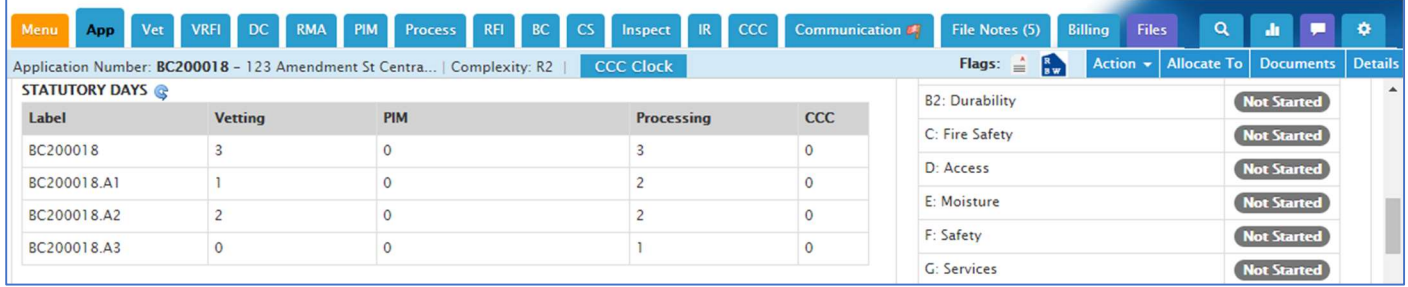

The process of resolving RFI's is unchanged. When all the questions on an RFI letter are changed to a Pass or N/A the red "RFI Stat Time" warning will appear. Clicking the warning opens the dialog to set the resolution time. If there are multiple RFI's to resolve they will all appear in the list. RFI's are labelled with the amendment they correspond to. Enter the date and time the information was received, and the relevant amendment timeclock will restart.

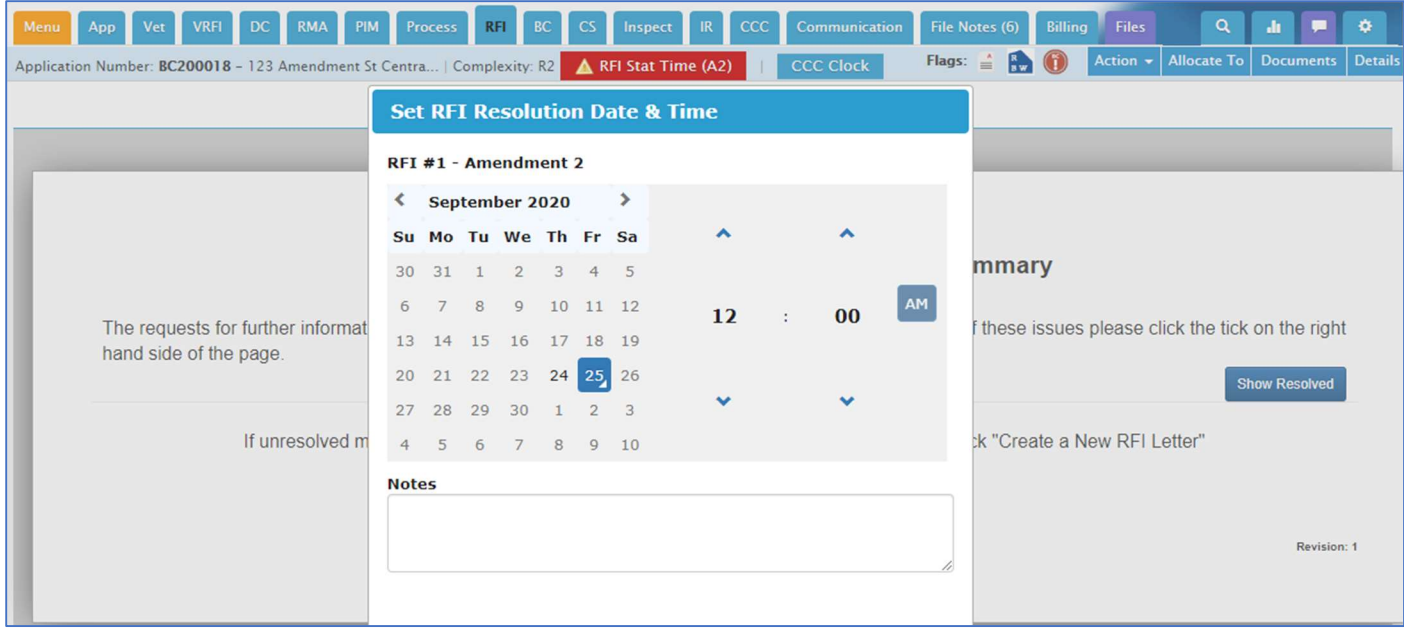

# Withdrawing and Refusing amendments

You can also Withdraw or Refuse an amendment application without impacting other applications. This is preexisting functionality but is now linked to the timeclock of that specific amendment. Amendment 1 has been refused in the following examples.

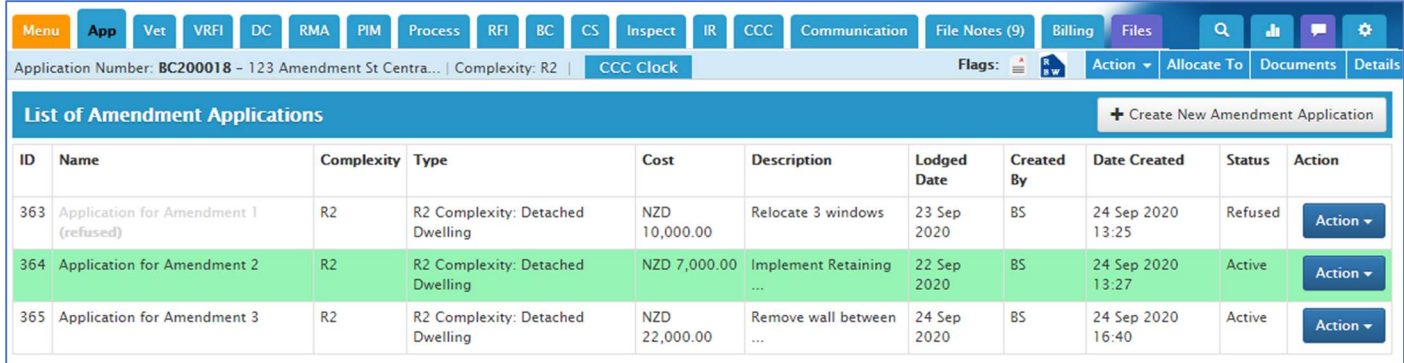

This is reflected in the Application Summary. This removes that amendment application from the Processing, RFI, and BC tabs.

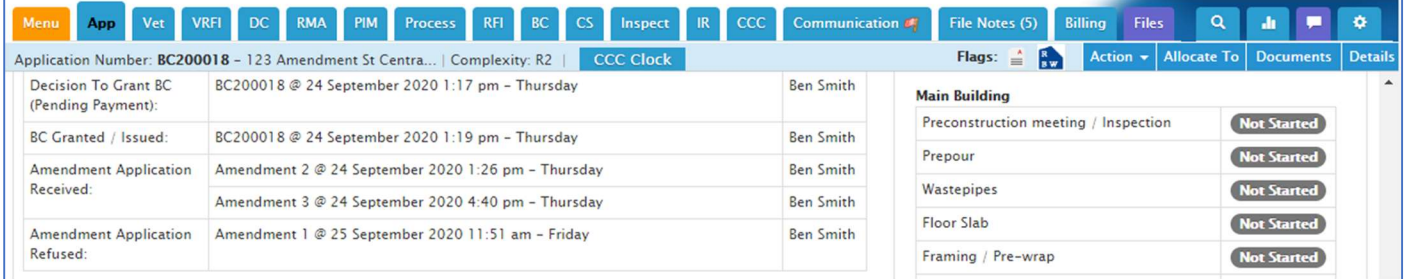

## Amendment Form 5s

To ensure that incorrect information does not end up in the wrong amendment Form 5, only the information from previously Issued Building Consents appears alongside the information of the amendment you are viewing. This section describes these changes.

## Description of work

The description of work will no longer pull from the description of work of the entire project. On an amendment Form 5, the description of work will be a combination of the description of work from the last Issued Building Consent, plus, the description of work of the current amendment.

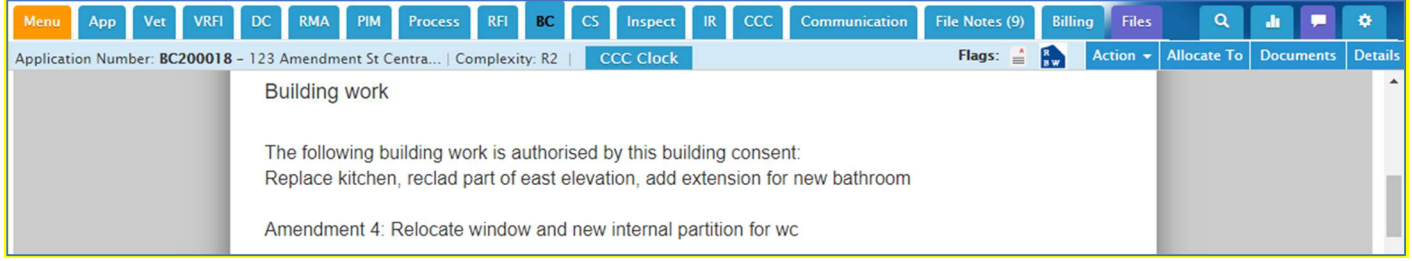

As the wording suggests, the *last Issued Building Consent* is the Building Consent that was most recently Issued on a project. This could be the Original Building Consent, or any subsequent Amendment Building Consent.

## Advice Notes and Conditions

Advice Notes and Conditions will continue to be project wide. Conditions will continue to be added by passing the relevant questions in processing. Both Advice Notes and Conditions will continue to be primarily controlled by the Action Menu Items.

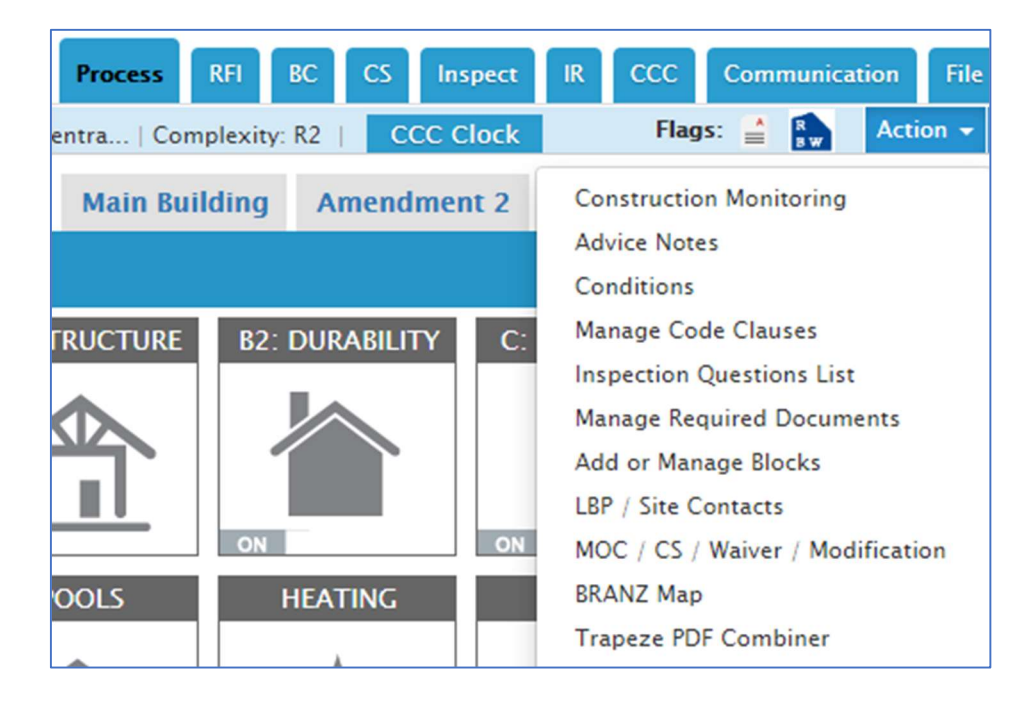

We will be making a change to remove the Advice Notes and Conditions from the editable text fields on the BC. They will be listed outside the editable text field, which will be empty by default. The Advice Notes and Conditions on the BC will always reflect what is selected in the Action Menu Items.

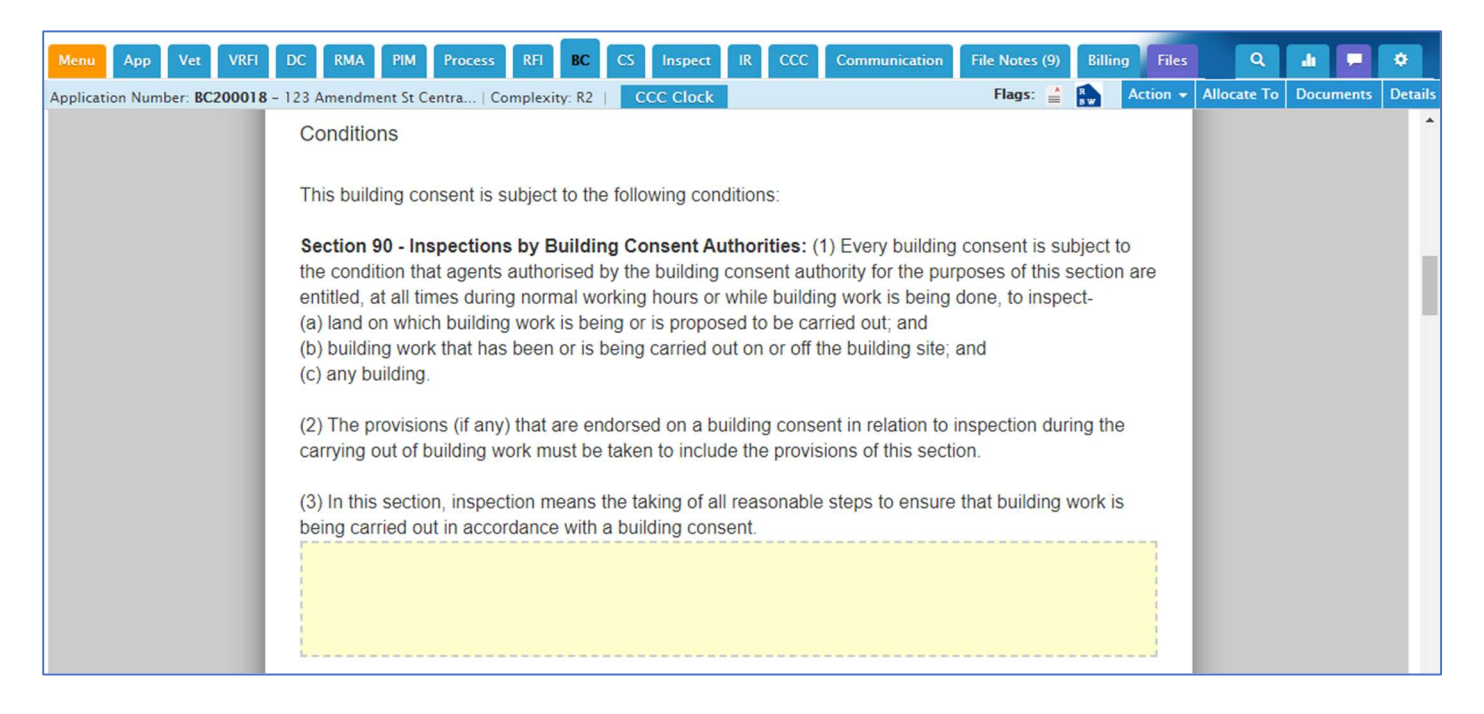

The editable text field will still have smart links to enable you to quickly insert Advice Notes and Conditions on demand. This change is to enable changes Conditions and Advice Notes to be passed between amendment Form 5s.

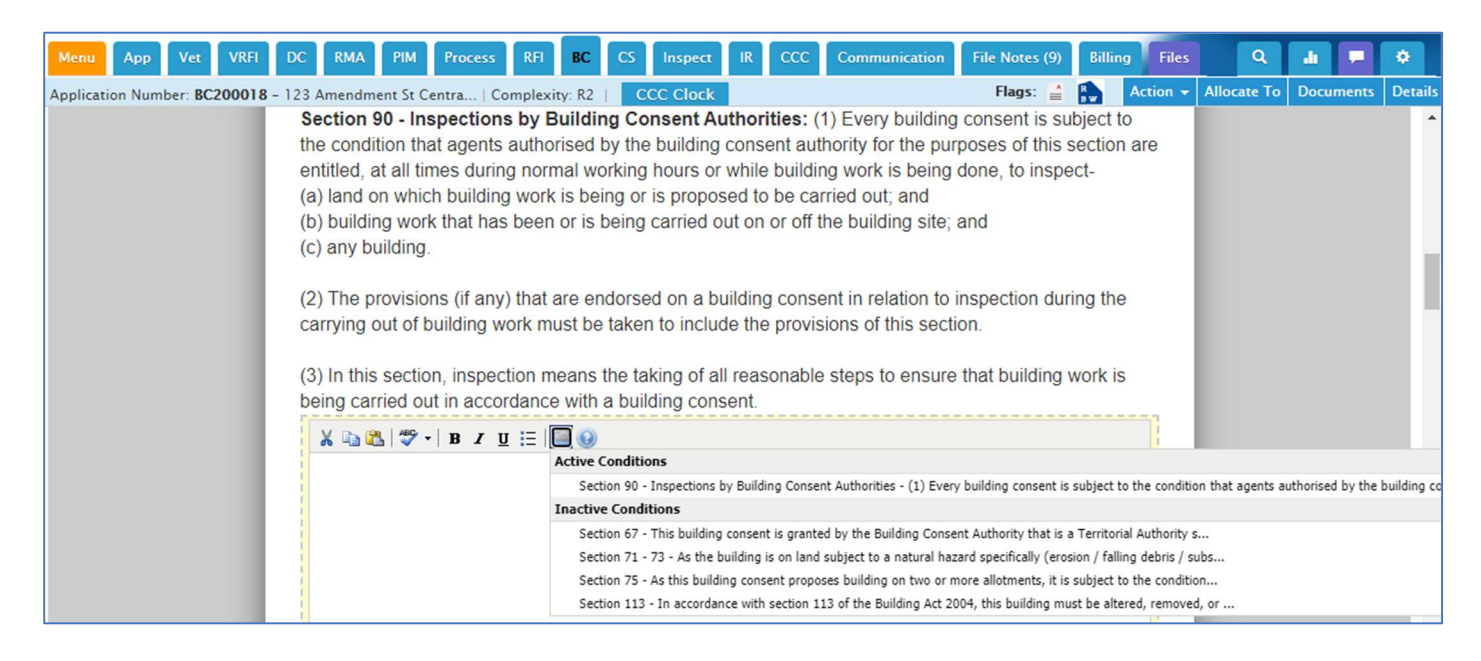

#### Inspections and Required Documents

Inspections and Required Documents are triggered by processing questions before being finalised by BCO's. If an Inspection or Required Document has been triggered by a question in another amendment processing checklist it will not show on the amendment Form 5 being viewed until the Form 5 that triggered it is Issued. It will then be added to all subsequent Form 5s.

Construction Monitoring and Compliance Schedules

There will be no change to these sections of the Form 5

### Decision to Grant and Grant & Issue on amendments

The separated timeclocks also enable council to make a Decision to Grant, and Grant & Issue amendments in any order. In the examples that follow, Amendment 3 has had a Decision to Grant before Amendment 2 has completed processing. Amendment 1 is withdrawn.

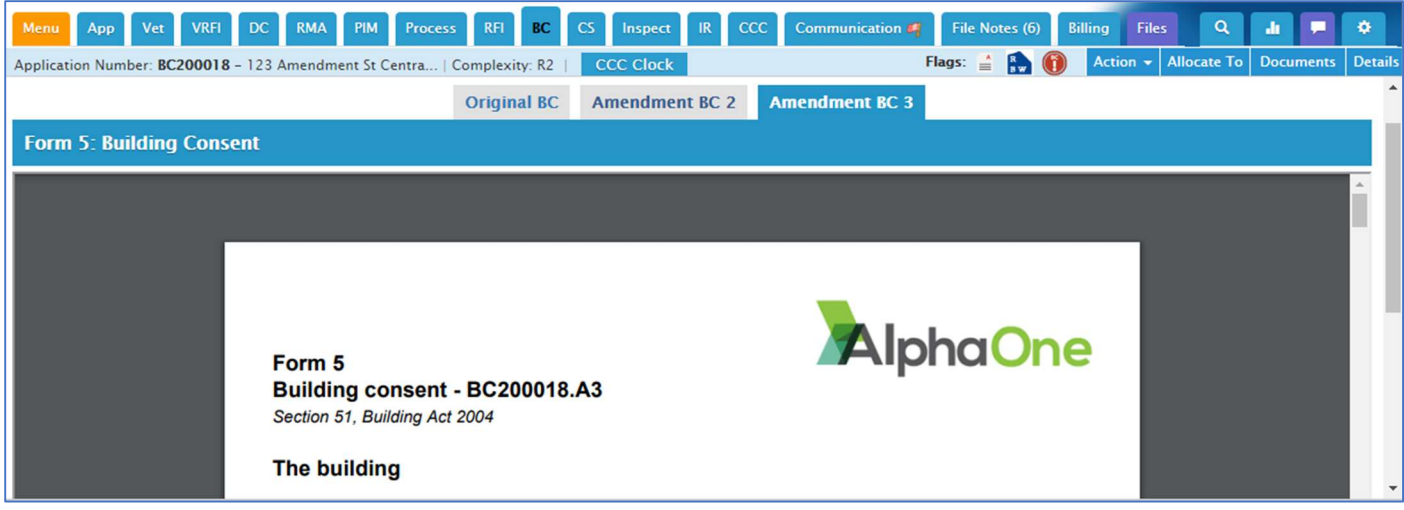

Amendment BC 2 is still in draft, but there is no requirement to Decision to Grant Amendment 2 before Council Grants & Issues Amendment 3.

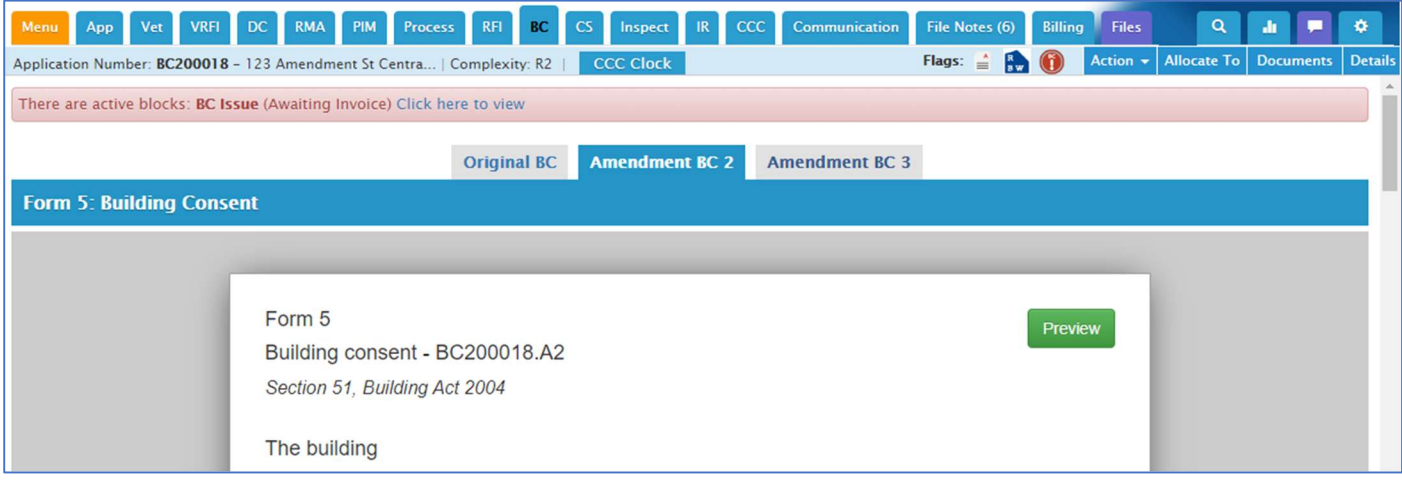

Amendments can have Decisions and be Granted & Issued in any order. In the example below Amendment 3 had a Decision, followed by a Decision on Amendment 2, followed by Grant & Issue of Amendment 2, and finally Amendment 3 was Granted & Issued.

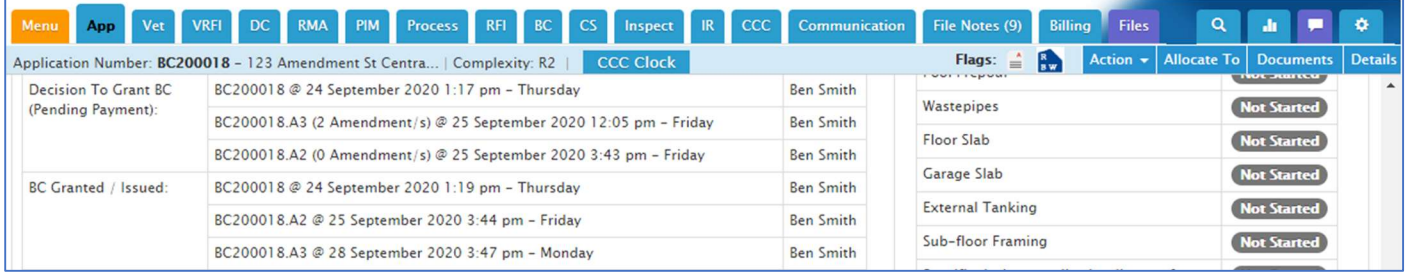

#### Issuing Amendment Form 5s

As per the current behaviour, the Form 5 is updated when Issued. This removes the watermark and sets the Issue Date. This behaviour will continue to occur but will be much more widely applied to Amendment Form 5s. Because amendments may be issued in a different order than the decisions are made the information on the Form 5 cannot be static.

Specifically, the Description of Work, Conditions, Advice Notes, Inspections list, and Required Documents list may change. Please note that the order in which they are issued depends on the Issue Date rather than the 'A' subscript. As stated previously in this document, there is no requirement in Alpha to Grant & Issue Amendments in the order they arrive. The latest Form 5 replaces all others and has the latest Issue Date.

## Invoicing and Blocks

Blocks will still be added automatically or added and removed manually. There are 2 block types that are impacted by this, BC Issue blocks, and Inspection Blocks.

#### BC Issue blocks

For 'Processing per Amendment' enabled jobs, BC Issue Blocks can now be able to be applied to and removed from specific amendments. All other blocks will continue to apply to the entire project and are not amendment specific.

Issue blocks restrict the ability to Issue a BC. Currently these are automatically applied when an amendment is decisioned. With 'Processing per Amendment' enabled projects, blocks will be applied to specific amendments. i.e. a BC Issue block for Amendment 1 will not restrict Amendment 2 from being Issued. This is shown below in the new BC / Amendment column. There can be multiple BC Issue Blocks that each apply to a different amendment.

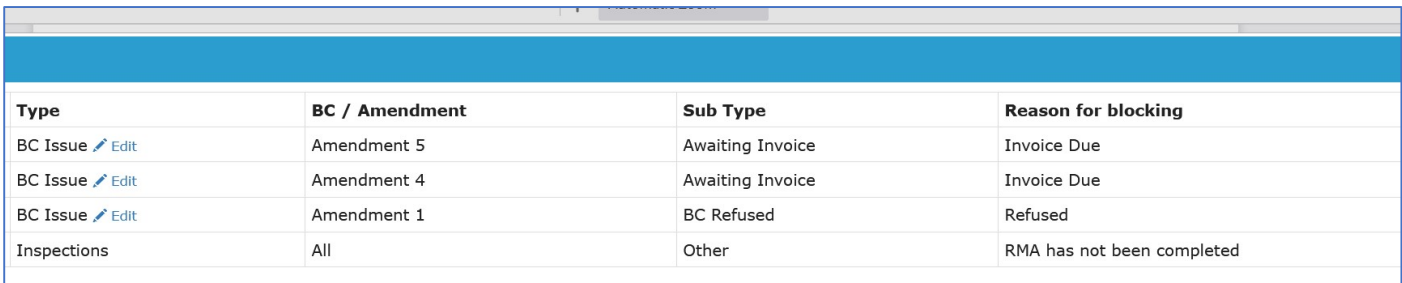

### Inspection blocks

The Inspection block adds a warning to the Booking Calendar when trying to book an inspection. This can be overridden at the discretion of the person making the inspection booking. The intent of this block is to ensure that people making inspection bookings are made aware that there is an amendment being processed.

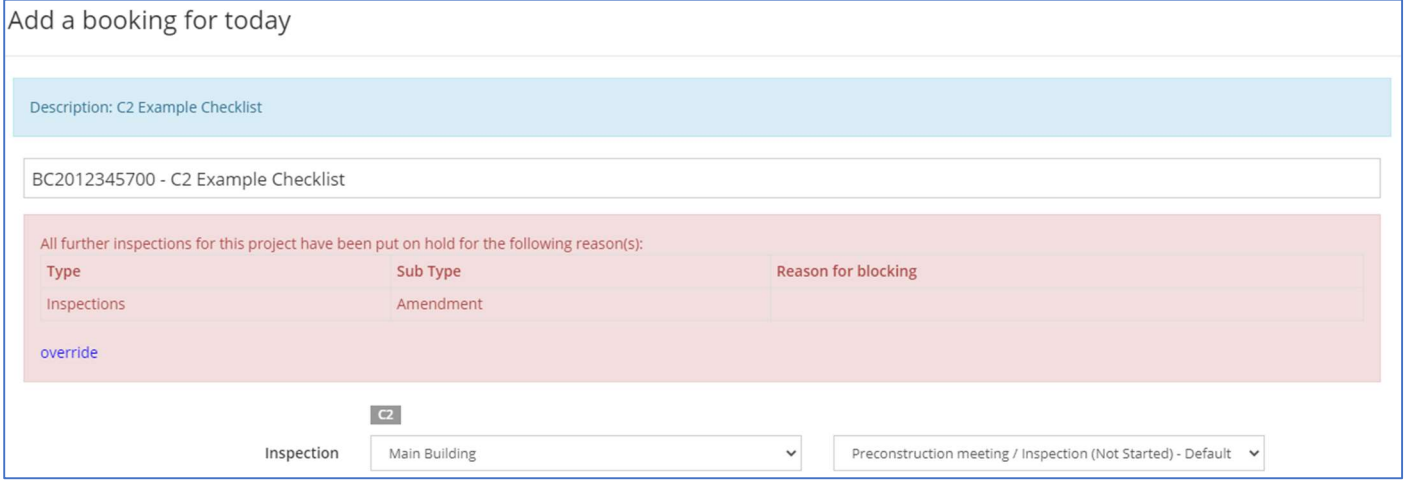

Alpha can automatically manage these blocks with 2 existing configuration options. These have been available for some time and have been updated to work with the new amendments style.

If the 'BlockINSOnAmendmentImported' configuration is enabled an Inspection block will be applied when an amendment application is imported. If there are multiple amendments active at the same time, this will be added when the first amendment is added.

If the 'UnblockINSAmendmentOnBCIssue' configuration is enabled, this inspection block will be removed when all amendments on the project have a Decision to Grant. This means the block will persist while there are amendments without a Decision.

## Time-tracking Changes

For councils that use the Time Tracker, this has now been expanded to track time against individual amendments when there are multiple on a project. Alpha will still ask you for the activity you are undertaking as it currently does. Based on this it will automatically track the time spent on that activity against the amendment you are viewing or working on.

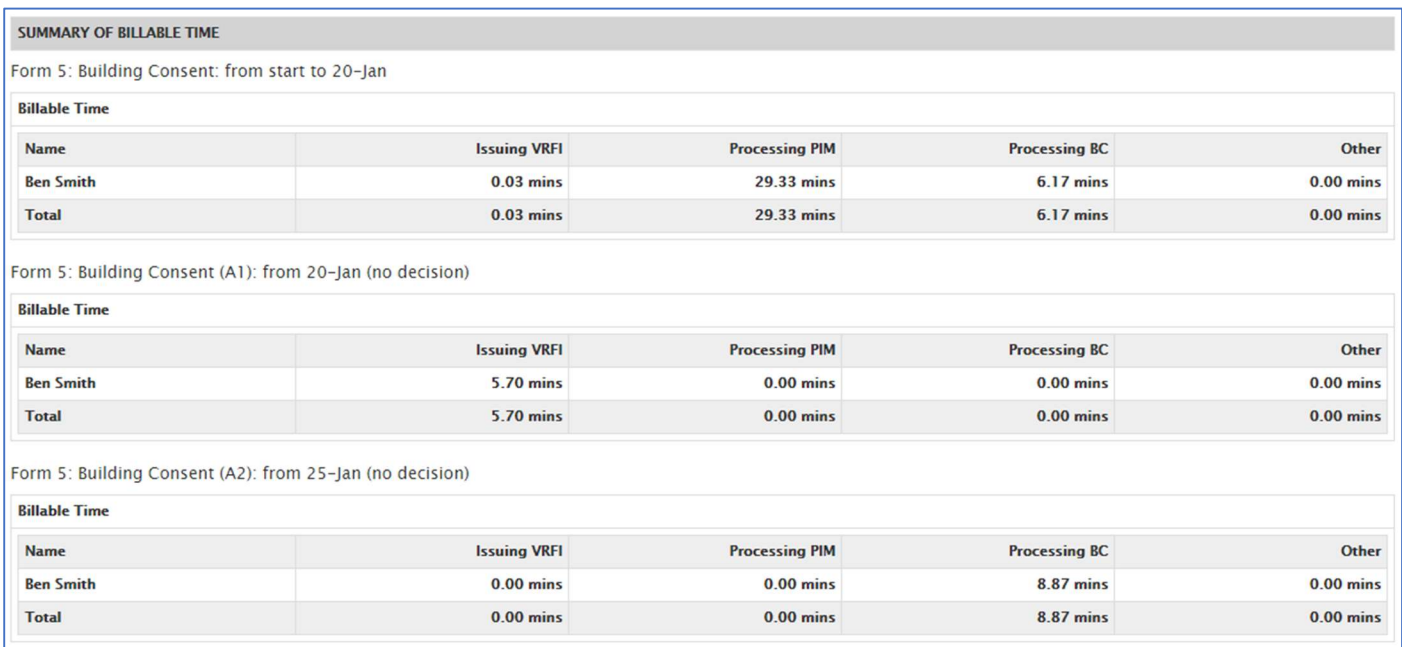

If time has been recorded against the incorrect amendment you can change this by editing the entry under My time. An extra field is now available to enable you to move the time between the Amendments on the project.

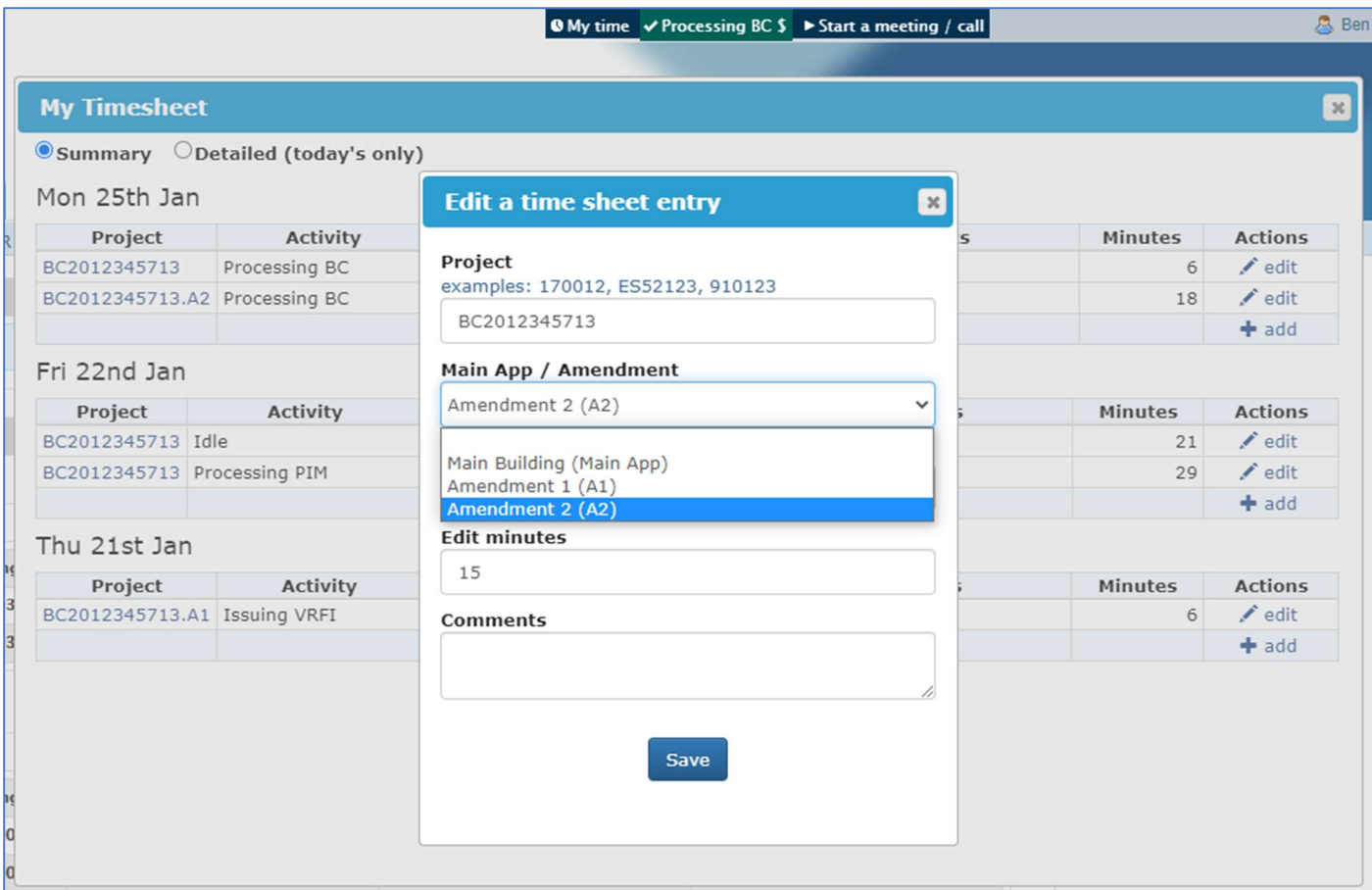